## 物件の編集状況が「編集中」となり開けない場合の対処方法

## 物件の編集状況が「編集中」となり開けない場合の対処となります。  $\mathbf{r}$ プロジェクト·物件一覧  $\begin{array}{ccc} \hline \begin{array}{ccc} \hline \begin{array}{ccc} \hline \begin{array}{ccc} \end{array} & \mathbb{R} \end{array} & \mathbb{R} \end{array} \end{array}$ ホーム ファイル 表示 物件共通 マスタ オプション ▲ ■ 全て<br>■ 2021年度 プロジェクトコード PJ名称 物件担当者名 コメント  $\overline{A}$ サンプル 管理者 物件コード 更新日時 工事名称 編集狀況 NET金額 (税提出金額 (移  $\overline{A}$  $\mathbb{R}^n$ (仮称) 協栄ビル新築工事 2021/09/07 12:41:5 編集中 93,574,000 111,678,000  $0K$ キャンセル

1. オプションタブの排他ロック解除をクリックします。

(他のユーザが編集していないのに)

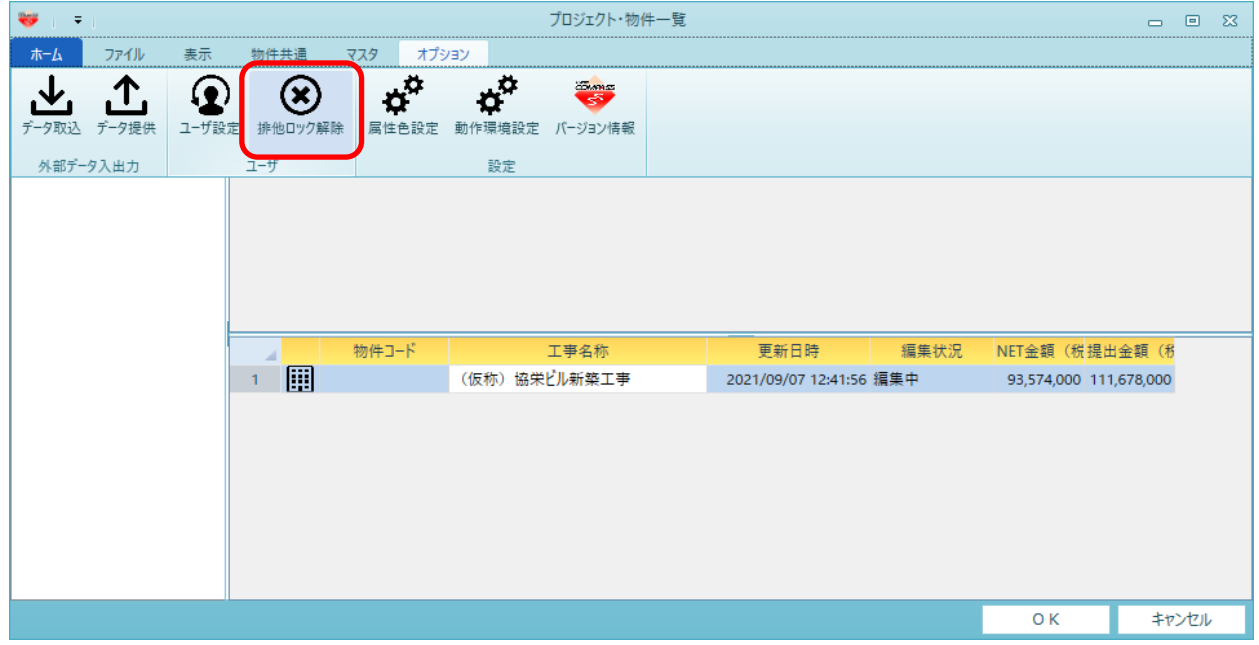

2. プルダウンの中から編集状況をクリアしたいユーザを選択し、ロック解除をクリックします。 (該当ユーザがシステムを使用していないことを確認の上で実行してください。)

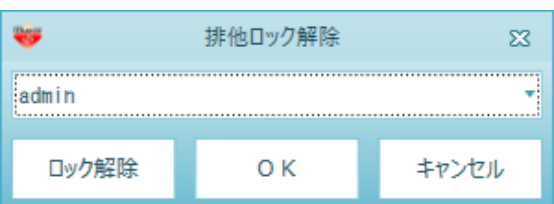

3. 編集状況が解除されます。

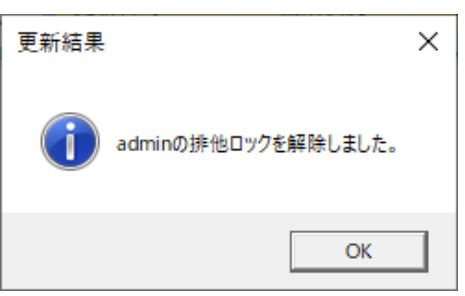

4. 編集状況が解除され、物件が開けることご確認ください。

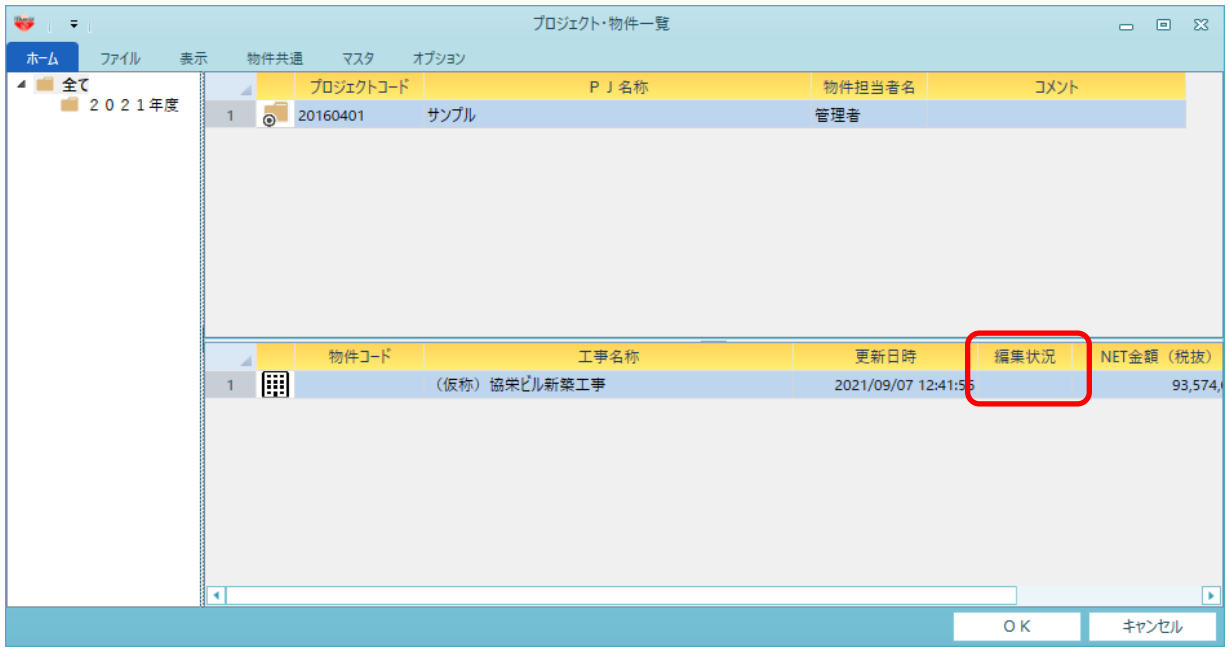

以上で終了です。

上記手順にて解決できない場合には、弊社窓口までお問合せ下さい。